# **WONDERLAND QUICK REFERENCE GUIDE**

This guide will provide you with the minimum amount of information required to allow you to play Wonderland. It will tell you how to "talk" to Wonderland; how to manipulate windows, menus, buttons and icons; how to edit the text you type; how to load and save your current position within the game; and how to restart Wonderland. A list of useful Special Commands is also given.

Wonderland is a large and complex game and has many more features than can be described here. For a detailed look at the entire system you are strongly advised to read through the User Guide provided.

This guide does not tell you how to install and run Wonderland. If you have not yet done this then refer to the machine specific supplementary documentation entitled "Getting Started" before continuing.

A familiarity with the use of a mouse is assumed within this guide, as is a basic knowledge of a few simple windowing terms. If you are unsure or do not own a mouse—please refer to the Wonderland User Guide and the machine specific supplementary documentation entitled "Getting Started" before continuing.

Note that graphics and sound are not supported on all machine configurations.

#### **Communicating with Wonderland**

You "talk" to Wonderland by interacting with various windows, menus, buttons and icons. However, the focal point of all communication is the Session Window—the place where you type your commands and where Wonderland displays its responses. Simply describe what it is that you wish to do by typing a plain English command ("Examine the book", "Go East", or "get the pear" for example) to the Session Window.

Now, the preceding description will sound very familiar to you if you have played a text adventure game before. With most text adventures, however, the Session Window is the only means of communication available to you. Wonderland, on the other hand, offers a whole range of alternative means by which you can pass your instructions to the game without the need to type them. These alternatives come in many forms, and in each case offer you much more than just a different way to type your intended command. They also provide an at-a-glance visual indication of the current state of the game and your progress therein. This additional information does away with the need to, for example, remember the names of all the individual items that you are carrying, or ask the game for a list of the available exits from your current location

#### **Examples**

As a practical exercise, let's review the three example commands—"Examine the book", "Go East" and "Get the pear"—given above and find alternative ways to do the same things without typing anything. In each case we'll assume that Wonderland has just been run and that only the Session Window is open.

1. "Examine the book". There are three ways that we can issue this command without the need to type. Firstly, if you pull down the Verbs menu from the Session Window's menu bar (by pointing at it and pressing the left-hand mouse button), you will find a menu item that says Examine >.Move the mouse pointer over the > symbol to reveal a sub-menu giving a list of objects from which you may choose. The word "book" will be among the listed items. Highlight this word by positioning the mouse pointer over it and release the mouse button. The command "Examine the book" will appear in the Session Window exactly as if you had typed it. The game

will then give you a description of the book. The second and third ways to achieve the same result both involve using one of the Accessory Windows—the Items in Room window. To open this, pull down the Accessories menu located on the menu bar at the top of your screen and select Items in room from it.A new window will appear containing icons which depict the major objects present in your current location. One of these icons will be the book. You now have a choice: You can either invoke a pop-up menu which offers a list of verbs—including "examine" appropriate to the book; or you may open a third window (called the Icon Description Window) in

which the descriptive text for the book will appear.

To use the pop-up menu, position the mouse pointer over the book icon and press the righthand mouse button (the right-hand button is used exclusively to call up pop-up menus). A menu will appear from which you may select the word "examine". On releasing the button the command "Examine the book" will once again be sent to the Session Window.

To open the Icon Description Window, simply double-click the left-hand mouse button while the pointer is positioned over the book icon. This time, rather than a command being sent to the Session Window, the description of the book will appear in its own window. This window will remain open until you either close it or ask for the Description Window of a different icon.

2. "Go East". This involves using another Accessory, namely the Compass Window. Select the menu item Compass from the Accessories menu. A compass rose will appear showing the eight points of the compass as well as Up and Down exits. You will find that some of the compass points are "greyed out" or disabled and do nothing when you click on them. This is because the compass only allows you to choose directions in which it is possible to go. You can use the compass to provide a visual representation of the available exits from your current room.

Assuming you are still in the first room of the game, you will find that the Eastern point of the compass is not disabled as there is a valid exit in that direction. Click on it using the left-hand first example, only this time you would choose the menu item  $\det$  > rather than Examine >. Secondly, and again just as before, by opening the Items in Room Accessory and selecting "Get" from the pear icon's pop-up menu.

The third method involves both the Items in Room and the Inventory Accessories. Open these from the Accessories menu as previously described and position them (see below under 'Manipulating Windows' if you are unsure about this) in a free area of the screen. If you now locate the pear icon in the Items in Room Window and drag it into the Inventory Window, you will find that you are now carrying the pear. Of course, if you wanted to drop it, you could simply drag it back to the Items in Room Window. Fourthly, if your machine supports Wonderland's graphics, you may open the Graphics Window (Accessories menu again). Once the illustration of the Pear Grove has been displayed, point at one of the pears on the trees and press the righthand mouse button to obtain a pop-up menu which will allow you to "Get" the pear.

Of course, all these examples apply equally to other areas and objects encountered within Wonderland. Experiment to familiarise yourself with the various Accessories provided.

### **Window Manipulation**

Windows may be opened, closed, resized, zoomed and repositioned. Some allow you to scroll their contents either horizontally, vertically or in both directions.

Not all of the above apply to all windows, but you

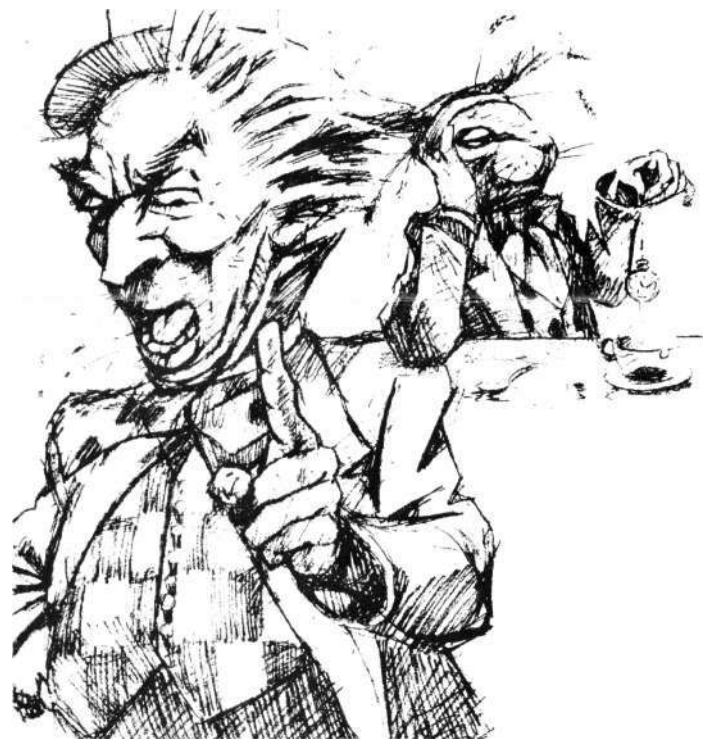

mouse button. Your command is sent to the Session Window and the game will move you to the location east of where you currently are. Note that the disabled areas of the compass change to reflect the exits from the new room you now occupy.

A second way of navigating around the game (but only between rooms that you have previously visited) is offered by the Map Window which is also available from the same Accessories menu as the compass. To move about the game using the map, simply double-click (left-hand button) on the icon of the room you wish to go to. Alternatively, use the pop-up menu available from any of the map icons (remember, righthand button). Note that the map allows you to travel directly to any previously explored room in the game to which you have legitimate access whereas the compass only allows travel between adjacent locations.

3. "Get the pear". Go to the Pear Grove by using either the Compass Window or by typing the command "Go East" directly to the Session Window.

There are four ways to obtain the pear (five if you type the command). The first involves using the Session Window's Verbs menu as we did in the will soon learn to recognize the familiar "gadgets" which allow these manipulations and thereby know which are appropriate to any particular window.

Gadgets are always operated by using the lefthand mouse button. Remember, the right-hand button is only used for pop-up menus.

#### **Opening**

Windows are generally opened by selecting them from menus. Choosing the Inventory item from the Accessories menu, for example, opens the Inventory Window.

#### **Closing**

You close windows by clicking in the small rectangular gadget known as the Close Box. This is located in the top left corner of the window.

### **Resizing**

You may make a window larger or smaller by dragging the Resize gadget found in its bottom right corner. Note that all windows have a maximum and a minimum size. You will not be able to resize them past these limits.

#### **Zooming**

The Zoom gadget is located in the top right

corner of a window. Clicking it will toggle between the largest allowed size for the window and the last size and position you set.

# **Positioning**

With the mouse pointer in the Title Bar area of a window, drag the window to its new position.

### **Scrolling**

Some windows have Scroll Bars. They may be vertical or horizontal. If the contents of a window are larger than the window itself, you may scroll through them in several ways: By clicking on the arrow-like gadgets at each end of the scroll bar; by clicking in the grey areas above and below (for vertical scroll bars) or to the left and right (for horizontal) of the thumb; or by dragging the thumb itself to a new position.

### **Loading and Saving Game Positions**

You may save your current game position or restore a previously saved one at any point while playing Wonderland.

To do this choose either Load... or Save... from the Session Window's File menu or, alternatively, type the command ("Load" or "Save") directly to the game. When you do this a "File Selector" dialog box will appear which allows you to choose where and under what name your game position will be stored or retrieved from. Use of the File Selector is described in full in the

Wonderland User Guide.

### **Restarting Wonderland**

To reset the game back to its original starting position choose Restart from the Session Window's File menu. Alternatively, type the command ("Restart") directly to the Session Window.

### **Special Commands**

In addition to the normal game-playing commands ("Examine book", "Go East" etc), you may type a series of special commands to the Session Window to control several aspects of the way that the game is presented to you.

### **Graphics on/off**

You may type "Graphics on" and "Graphics off" to enable and disable the display of graphics. Remember, not all machine configurations support Wonderland's graphics.

#### Sound on/off

"Sound on" and "Sound off" determine whether or not music is produced. Not all machine configurations support Wonderland's music.

#### **Printer on/off**

After you have typed "Printer on" to the Session Window all further text appearing in that window is also sent to your printer. "Printer off" stops the flow of text to the printer.

### **Normal, Verbose and Brief**

"Normal", "Verbose" and "Brief" may be typed to the Session Window to modify the way in which location descriptions are produced when you move from room to room in Wonderland. In Normal mode (the default), a full description of a room is produced the first time you visit it. Subsequent visits just give the room name and any objects or characters which may be present. Verbose mode forces Wonderland to produce a full room description each time you change room, regardless of whether you have previously visited the location.

Brief does the opposite of Verbose. Only the room name (along with a list of objects and characters present) is produced.

Note that you may force a full room description to be produced at any time by typing "Look" or simply "L" to the Session Window.

#### **Getting Help**

Wonderland has its own on-line help facility which is available to you at all times. Choose Help from the Main menu on the menu bar at the top of your screen. A new window will appear the Help Window. To obtain help on a particular area of Wonderland just select (click) the area of interest in the Help Window and press (click) the Help button. Repeat this process until you reach the subject for which you require help. To reveal more and more detail, press the More button.

**Further Reading**  A detailed look at Wonderland and all its features may be found in the supplied Wonderland User Guide.

# **WONDERLAND GUIDE DE REFERENCE RAPIDE**

Ce guide vous donnera le minimum d'informations nécessaires pour vous permettre de jouer à Wonderland. Il vous dira comment "parler" à Wonderland; comment manipuler les fenêtres, les menus, les boutons et les icônes; comment éditer le texte que vous tapez, comment charger et sauvegarder votre position actuelle dans le jeu et comment remettre en route Wonderland. Vous trouverez aussi une liste de Commandes Spéciales très utiles.

Wonderland est un jeu vaste et complexe et tous ses dispositifs ne peuvent pas être décrits dans ce guide. Pour plus de détails sur le système tout entier, nous vous conseillons fortement de lire le guide d'utilisateur fourni.

Ce guide ne vous dit pas comment installer ou démarrer Wonderland. Si vous ne l'avez pas déjà fait, consultez maintenant la documentation supplémentaire appelée "Comment commencer" avant d'aller plus loin.

Nous supposons que vous êtes familiarisé avec l'utilisation de la souris et que vous avez une connaissance de base de quelques termes techniques concernant les Fenêtres. Si vous n'êtes pas sûr-ou si vous ne possédez pas de souris- référez-vous au Guide d'utilisateur de Wonderland ou à la documentation additionnelle appelée "Comment Commencer". Notez que les graphiques et le son ne sont pas acceptés par toutes les configurations d'ordinateur.

#### **COMMENT COMMUNIQUER AVEC WONDERLAND**

Vous "parlez" à Wonderland en dialogant avec différents menus, fenêtres, boutons et icônes. Cependant, le point central de toutes communications est la Fenêtre de Sessionl'endroit où vous tapez vos commandes et où Wonderland affiche ses réponses. Décrivez simplement ce que vous voulez faire en tapant une commande claire et précise (par exemple,"Examine the book"(Examiner le livre"), "Go East"("Aller à l'est)" ou encore"Get the Pear" ("Prendre la poire") dans la Fenêtre de Session. Cette description ne vous sera pas inconnue si vous avez déjà joué à un jeu d'aventures à textes; cependant, dans la plupart de ces jeux, la Fenêtre de Session est le seul moyen de communication que vous avez. Wonderland, par contre, vous offre toute une gamme de moyens de passer vos instructions au jeu sans avoir pour cela à les taper. Ils se présentent sous différentes formes et vous offrent dans chaque cas beaucoup plus qu'un simple moyen de taper votre commande. Ils vous donnent aussi une indication visuelle de l'état de la partie et de votre progression. Grâce à cette information supplémentaire vous n'avez pas besoin, par exemple, de vous souvenir des noms de tous les articles que vous portez, ou de demander une liste de toutes les sorties possibles de l'endroit où vous vous trouvez à ce momentlà.

#### **EXEMPLES**

Pour vous exercer, prenez les trois exemples de commandes donnés ci-dessus -"Examine the book", "Go East" et "Get the pear" et essayez de trouver d'autres façons de donner ces commandes sans rien avoir à taper. Il est entendu que dans chaque cas Wonderland a commencé et que seule la Fenêtre de Session est ouverte.

1. "Examine the book". Vous pouvez donner cette commande de trois façons différentes sans jamais rien avoir à taper. Retirez tout d'abord le menu des Verbes de la barre du menu située dans la Fenêtre de Session (en pointant dessus et en appuyant sur le bouton gauche de la souris). L'un des articles du menu est appelé Examine >-. Déplacez la flèche lumineuse sur le symbole > pour accéder au sous-menu qui vous donne à son tour une liste des objets que vous pouvez sélectionner. Le mot "book" (livre) se trouve parmi les objets de la liste. Mettez ce mot en relief en positionnant la flèche lumineuse de la souris au-dessus et relâchez le bouton de la souris. La commande "Examine the book" apparait dans la Fenêtre de Session exactement comme si vous l'aviez tapée. Le jeu vous donne alors une description du livre.

Les autres moyens de donner cette même commande impliquent l'utilisation des fenêtres Accessoires - c'est-à-dire des articles inscrits dans la Fenêtre de la Salle. Pour l'ouvrir, déplacez

le menu des Accessoires situé sur la barre du menu en haut de l'écran et sélectionnez des Articles de la pièce. Une nouvelle fenêtre apparait contenant les icônes représentant les objets les plus importants de l'endroit où vous vous trouvez à ce moment-là. L'une de ces icônes représente le livre. Vous avez le choix: vous pouvez, soit choisir un menu qui vous donne une liste de verbes - y compris "examine"- appropriés au livre, soit ouvrir une troisième fenêtre (appelée Fenêtre de Description des Icônes) dans laquelle apparait un texte décrivant le livre.

Pour utiliser le premier menu, placez la flèche lumineuse de la souris au-dessus de l'icône du livre et appuyez sur le bouton droit de la souris (le bouton droit de la souris sert exclusivement à obtenir ces menus). Un menu apparait et vous pouvezy sélectionner le mot "examine". Relâchez le bouton de la souris et la commande "Examine the book" est renvoyée à la fenêtre de Session. Pour ouvrir la Fenêtre de Description des Icônes, il vous suffit de cliquer deux fois sur le bouton gauche de la souris lorsque la flèche lumineuse est positionnée sur l'icône du livre. Cette fois, la commande ne est pas envoyée à la Fenêtre de Session, mais la description du livre apparait dans sa propre fenêtre. Cette fenêtre reste ouverte jusqu'à ce que vous la fermiez ou jusqu'à ce que vous demandiez la Fenêtre de Description d'une autre icône.

2. "Go East". Pour exécuter cette commande vous devez utiliser un autre Accessoire, la Fenêtre Boussole. Sélectionnez le menu de l'article Boussole du menu des Accessoires. Une boussole en forme de rose apparait, affichant huits directions et les sorties du Bas et du Haut. Vous verrez que certaines directions sont "assombreis" ou mises "hors fonction" et que rien ne se passe lorsque vous cliquez dessus. C'est tout simplement parce que la boussole ne vous permettra de choisir que les directions dans lesquelles il vous est possible d'aller. Vous pouvez aussi utiliser la boussole pour obtenir une représentation visuelle des sorties possibles de la pièce dans laquelle vous vous trouvez à ce moment-là.

En supposant que vous êtes toujours dans la première pièce du jeu, vous verrez que la direction représentant l'Est n'est pas mise "hors fonction" puisqu'il y a une sortie à l'est. Cliquez dessus avec le bouton gauche de la souris. Votre commande est envoyée à la Fenêtre de Session et vous irez à l'endroit qui se trouve à l'est de la pièce dans laquelle vous êtes.

Il y a un autre moyen d'aller d'une pièce à l'autre (seulement valable pour les pièces que vous avez déjà visitées): la fenêtre de la Carte que vous pouvez obtenir à partir du menu des Accessoires (le même que celui de la boussole). Pour utiliser cette carte pendant le jeu, il vous suffit de cliquer deux fois avec le bouton gauche de la souris sur l'icône de la pièce dans laquelle vous voulez aller. Vous pouvez faire apparaître un menu à partir de n'importe quelle icône de la carte (rappelez-vous, le bouton de droite de la souris). Notez que la carte vous permet d'aller directement dans une pièce déjà visitée (si toutefois vous en avez le droit) tandis que la boussole ne vous permet que de passer d'une pièce adjacente à l'autre.

3. "Get the pear". Allez au bosquet de poiriers, soit en utilisant la Fenêtre de la Boussole, soit en tapant la commande "Go East" directement dans la Fenêtre de Session.

Il y a quatre façons d'obtenir la poire (cinq si vous tapez la commande). La première implique l'utilisation du menu des Verbes de la Fenêtre de Session, comme on l'a fait dans le premier exemple: il vous suffit pour cela de choisir G et' plutôt que Examine>.

La deuxième façon est d'ouvrir le menu des Articles situé dans la Pièce des Accessoires et de sélectionner ensuite "Get" sur le menu correspondant à l'icône de la poire.

La troisième façon d'entrer cette commande implique l'utilisation des Articles de la Pièce et des Accessoires de l'Inventaire. Ouvrez les à partir du menu des Accessoires de la façon déjà expliquée ci-dessus et placez-les dans la partie libre de l'écran (reportez-vous à la section 'Comment manipuler les Fenêtres' si vous n'êtes pas sûr de savoir comment le faire). Localisez la poire parmi les articles de la Fenêtre des Pièces et faites-la passer dans la Fenêtre de l'Inventaire et elle vous appartiendra. Bien sûr, si vous ne la voulez plus, il vous suffit de la remettre avec les articles de la Fenêtre des Pièces.

Enfin, la quatrième façon de donner cette commande est d'utiliser la Fenêtre des Graphiques (encore une fois, le menu des Accessoires) si bien-sûr votre ordinateur accepte les graphiques de Wonderland, Une fois l'illustration du champ de poiriers affichée, pointez sur l'une des poires d'un arbre et appuyez sur le bouton de droite de la souris et un menu apparaîtra et vous permettra de "prendre" la poire.

Ces exemples sont, bien sûr, valables pour tous les endroits et tous les objets de Wonderland. Faites quelques essais pour vous familiariser avec les différents Accessoires fournis par le jeu.

### **COMMENT MANIPULER LES FENETRES**

Vous pouvez ouvrir les Fenêtres, les fermer, changer leurs dimensions, leur position ou faire un gros plan. Vous pouvez même faire défiler certaines d'entre elles horizontalement ou/et verticalement.

Il ne vous sera pas possible de manipuler toutes les Fenêtres de la façon décrite ci-dessus mais vous serez vite capable de reconnaître les "gadgets" qui permettent ces manipulations. Vous pourrez ainsi reconnaître les Fenêtres avec lesquelles ils fonctionnent.

Les gadgets sont toujours activés en utilisant le bouton de gauche de la souris. Rappellez-vous, le bouton de droite est seulement utilisé quand les menus s'affichent.

### **OUVRIR LES FENETRES**

En général, vous les ouvrez en les sélectionnant à partir des menus. Par exemple, choisissez l'article Inventaire du menu des Accessoires pour ouvrir la fenêtre de l'Inventaire.

### **FERMER LES FENETRES**

Vous pouvez fermer les fenêtres en cliquant sur le petit gadget rectangulaire connu sous le nom de Cadre de Fermeture. Il se trouve dans le coin supérieur gauche de la fenêtre.

## **CHANGER LES DIMENSIONS DES FENETRES**

Vous pouvez agrandir ou réduire la taille d'une fenêtre en déplaçant le gadget de Changement de taille situé dans le coin inférieur droit de la fenêtre. Notez que toutes les fenêtres ont une grandeur minimum et une grandeur maximum; vous ne pourrez pas exéder ces limites.

### **FAIRE UN GROS PLAN SUR UNE FENETRE**

Le gagdet du gros plan est situé dans le coin supérieur droit de la fenêtre. Cliquez dessus pour permuter entre la fenêtre la plus grande possible et celle que vous aviez réglée juste auparavant.

### **CHANGER LA FENETRE DE POSITION**

Placez la flèche lumineuse de la souris à l'intérieur de la Barre des Titres et déplacez la fenêtre dans la position désirée.

### **FAIRE DEFILER LE CONTENU DES FENETRES**

Certaines fenêtres ont des Barres de Défilement. Elles peuvent être verticales ou horizontales. Si le contenu d'une fenêtre est plus grand que la fenêtre elle-même, vous pouvez le faire défiler de plusieurs manières: en cliquant sur les gadgets en forme de flèche qui se trouvent à chaque extrémité de la barre de défilement; en cliquant sur les parties grises au-dessus et au-dessous du pouce (pour les barres de défilement verticales) ou à gauche et à droite du pouce (pour les barres horizontales); ou en déplaçant le pouce lui-même sur une nouvelle position.

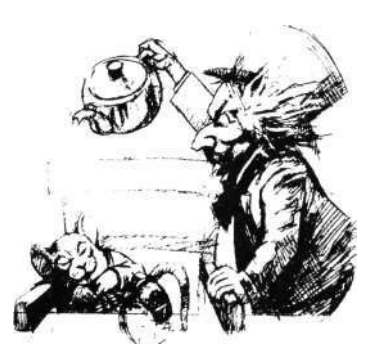

**POSITIONS DU JEU** 

Vous pouvez sauvegarder votre position actuelle

de jeu ou reprendre un jeu sauvegardé à n'importe quel point pendant que vous jouez à Wonderland. Pour ceci, sélectionnez Load... (Charger) ou Save...(Sauvegarder)à partir du menu Fichier de la fenêtre de Session ou bien en tapant directement la commande ("Load" ou "Save"). Lorsque vous faites cela, un cadre de dialogue "File Selector" ("Sélecteur de Fichiers") apparaîtra et vous permettra de choisir l'endroit et le nom sous lequel votre position de jeu sera sauvegardée ou recouvrée

On vous explique comment utiliser le Sélecteur de Fichiers dans le guide d'utilisateur de Wonderland.

### **COMMENT RECOMMENCER WONDERLAND**

Pour remettre le jeu au début, il vous suffit de sélectionner Restart (Recommencer) à partir du menu Fichier de la Fenêtre de Session. Vous pouvez aussi taper la commande ("Restart") directement dans la Fenêtre de Session.

### **COMMANDES SPECIALES**

En plus des commandes normales de jeu ("Examine book", "Go East" etc.), vous pouvez taper une série de commandes spéciales dans la Fenêtre de Session afin de contrôler plusieurs aspects de la présentation du jeu.

### **GRAPHIQUES ALLUMES OU ETEINTS**

Vous pouvez taper "Graphics on" (avec graphiques) et "Graphics off" (sans graphiques) pour afficher ou faire ignorer les graphiques. Souvenez-vous que toutes les configurations d'ordinateur n' acceptent pas les graphiques de Wonderland.

#### **SON ALLUME OU ETEINT**

Contrôle de la musique; tapez "Sound on" (avec son) pour avoir la musique et "sound off" (sans son) pour l'éteindre. Toutes les configurations d'ordinateur n'acceptent pas la musique de Wonderland.

### **IMPRIMANTE ETEINTE OU ALLUMEE**

Si vous tapez "Printer on" dans la Fenêtre de Session, tous les textes qui apparaîtront ensuite dans cette fenêtre seront aussi imprimés. Tapez "Printer off" pour arrêter ce procédé.

#### **NORMAL, VERBEUX ET BREF**

Vous pouvez taper les mots "Normal", "Verbose" (Verbeux) et "Brief" (Bref) dans la fenêtre de session afin de modifier la manière dont les lieux sont décrits lors de vos déplacements d'une pièce à une autre.

Dans le mode Normal (par défaut), la première fois que vous entrez dans une pièce on vous en donne une description complète.

Lorsque vous visitez à nouveau cette pièce on vous donnera seulement son nom et les objets et les personnages qui s'y trouvent.

Le mode Verbeux force Wonderland à vous donner une description complète des pièces à chaque fois que vous en changer, que vous les ayez déjà visitées ou non.

Le mode Bref, au contraire, ne vous donne que le nom des pièces (ainsi que les objets et les personnages qui s'y trouvent).

Notez que vous pouvez obtenir une description complète d'une pièce à n'importe quel moment en tapant "Look" (Regarder) ou simplement "L" dans la Fenêtre de Session.

### **COMMENT OBTENIR DE L'AIDE**

Wonderland a son propre dispositif d'aide en ligne et vous pouvez y accéder à tout moment. Sélectionnez Help (Aide) à partir du menu Principal ou sur la barre de menu en haut de votre écran. Une nouvelle fenêtre apparaîtra - la Fenêtre d'Aide.

Pour obtenir de l'aide à un endroit particulier de Wonderland, il vous suffit de sélectionner (cliquer) l'endroit en question dans la Fenêtre d'Aide et d'appuyer (cliquer) sur le bouton Help. Répétez ce procédé jusqu'à ce que vous trouviez le sujet pour lequel vous voulez de l'aide. Appuyez sur le bouton More (plus) pour avoir plus d'information.

### **INFORMATIONS SUPPLEMENTAIRES**

Vous obtiendrez des informations détaillées et la liste de toutes les fonctions de Wonderland dans le Guide d'Utilisateur de Wonderland qui vous est fourni.

**COMMENT CHARGER ET SAUVEGARDER LES** 

# **WONDERLAND Guida di Riferimento Rapido**

Questa guida ti fornisce il minimo di informazioni occorrenti a permetterti di eseguire Wonderland. Qui trovi come "parlare" a Wonderland; come manipolare le finestre, i menu, i bottoni e le icone; come editare il testo digitato; come caricare e salvare la tua posizione corrente nel gioco; e come riavviare Wonderland. Viene anche fornito un elenco di utilissimi Comandi Speciali

Wonderland è un gioco grosso e complesso, con molte più caratteristiche di quante se ne possano descrivere qui. Per uno sguardo particolareggiato all'intero sistema, ti consigliamo vivamente di leggere l'accluso Manuale. Questa guida non ti dice come installare ed eseguire Wonderland. Se non lo hai ancora fatto, prima di proseguire fai riferimento ad "Avviamento" In questa guida si presume che tua abbia una certa familiarità nell'uso del mouse, come pure una conoscenza di base di alcuni semplici termini per finestrare. Se non ne sei sicuro - o non disponi di mouse - prima di proseguire consulta il Manuale di Wonderland e la documentazione supplementare specifica della macchina intitolata "Avviamento". Nota che la grafica e il sonoro non sono sempre supportati su tutte le configurazioni della macchina

#### **Comunicare con Wonderland**

Tu puoi "parlare" con Wonderland interagendo con varie finestre, menu, bottoni e icone. Tuttavia, il punto focale di tutte le comunicazioni è la Finestra di Sessione (Session Window) - il luogo dove batti i comandi e dove Wonderland fa apparire le sue risposte. Basta che descrivi semplicemente quello che vuoi fare, digitando un banale comando in inglese (per esempio "Examine the book" [Esamina il libro], "Go East" [Vai a Est], o "get the pear" [prendi la pera]) sulla Finestra di Sessione. Questa descrizione ti suonerà familiare se hai già avuto a che fare in passato con un gioco d'avventure a testo. Tuttavia, in molte avventure a testo, la Finestra di Sessione è il solo mezzo di comunicazione di cui puoi disporre. D'altra parte, Wonderland offre tutta una serie di mezzi alternativi, con i quali puoi far arrivare le tue istruzioni al programma senza bisogno di doverle digitare. Queste alternative sono di diverso tipo, e in ogni caso ti offrono molto più che un modo diverso di battere il comando. Esse forniscono un'indicazione visuale a colpo d'occhio della situazione corrente del gioco e di come stai andando. Questa informazione supplementare fa a meno, ad esempio, di ricordare i nomi di tutti gli oggetti che stai portando, o anche di chiedere al gioco l'elenco delle uscite disponibili dalla collocazione corrente

Esempi Come esercizio pratico, rivediamo i tre comandi dell'esempio - "Examine the book", "Go East" e "Get the pear" - dati sopra, etroviamo i modi alternativi per fare le stesse cose senza digitare niente. In ciascun caso, si suppone che Wonderland sia stato appena eseguito e che sia aperta solo la Finestra di Sessione

1. "Examine the book". Ci sono tre modi in cui si può dare questo comando senza bisogno di scriverlo. Per prima cosa, se tiri giù il menù Verbs (Verbi) dalla barra menù della Finestra di Sessione (puntando e premendo il pulsante sinistro del mouse), trovi una voce del menù che dice Examine >. Muovi il puntatore sul simbolo > per scoprire un sottomenù con un elenco di oggetti tra cui scegliere. La parola "book" (libro) si trova in questo elenco. Evidenziala posizionandoci sopra il puntatore e rilascia il pulsante del mouse. Il comando "Examine the book", appare adesso sulla Finestra di Sessione esattamente come se tu lo avessi digitato. Il programmati darà quindi la descrizione del libro Il secondo e il terzo modo per arrivare allo stesso risultato, comportano entrambi l'uso di una delle Finestre Accessori - quella di Items in Room (Oggetti nella Stanza). Per aprirla, tira giù il menù Accessories (Accessori) dalla barra menù in alto sullo schermo, e seleziona Items in room. Appare un'altra finestra contenente icone dei maggiori oggetti presenti nella ubicazione attuale. Una di queste icone è quella del libro. Adesso hai la scelta: puoi chiamare un menù pop-up che offre una lista di verbi - compreso "examine" appropriati al libro; oppure, puoi aprire una terza finestra (detta Icon Description Window [Finestra Descrizione Icona]) in cui apre il testo descrittivo del libro Per usare il menù pop-up, posiziona il puntatore sull'icona libro e premi il pulsante destro del mouse (questo pulsante di destra si usa esclusivamente per chiamare i menù popup). Appare quindi un menù da cui puoi selezionare la parola "examine". Rilasciando il pulsante, il comando "Examine the book" viene inviato di nuovo alla Finestra di Sessione. Per aprire la Finestra Descrizione Icona, basta fare un doppio clic con il pulsante sinistro del mouse quando il puntatore si trova sull'icona libro. Questa volta, la descrizione del libro, invece di inviare un comando alla finestro di sessione, oppare in una sua propria finestra. Questa rimane aperta fino a che non la chiudi o non richiedi una Finestra Descrizione per un'altra icona

2. "Go East". Questo comporta l'uso di un altro Accessorio, cioè della Finestra Bussola (Compass Window). Seleziona la voce Compass dal menu Accessories. Appare una rosa dei venti con gli otto punti della bussola, unitamente alle uscite Su e Giù. Troverai che alcuni dei punti della bussola sono in grigio o disattivati, e quando fai clic sopra non succede niente. Questo accade perché la bussola ti permette solo di scegliere le direzioni in cui è possibile andare. Puoi usare la bussola per avere una rappresentazione visiva delle uscite disponibili dalla stanza corrente Supponendo che tu ti trovi ancora nella prima stanza del gioco, vedrai che il punto Orientale della bussola non è disattivato, dato che in quella direzione c'è un'uscita valida. Fai clic su questa mediante il pulsante sinistro del mouse, li comando viene inviato alla Finestra di Sessione e il gioco ti porta nella posizione ad est di quella corrente. Nota che le aree disattivate della bussola cambiano, riflettendo le uscite della nuova stanza in cui adesso ti vieni a trovare

Un altro modo di navigare per il gioco (ma solo tra le stanze che hai già visitato) viene offerto dalla Finestra Mappa (Map Window), disponibile sempre dallo stesso menu Accessories. Per girare nel gioco usando la mappa, basta fare un doppio clic (pulsante sinistro) sull'icona della stanza dove vuoi andare. Alternativamente, usa il menu pop-up disponibile da qualsiasi icona mappa (ricorda, pulsante destro). Nota che la mappa ti permette di andare direttamente in qualsiasi stanza precedentemente esplorata, verso cui hai accesso legittimo, mentre la bussola ti permette solo di andare in stanze adiacenti

3. "Get the pear". Vai nel Pereto usando la Finestra Bussola o battendo il comando "Go East" (Vai ad Est) direttamente sulla Finestra di Sessione. La pera la puoi prendere in quattro modi (cinque, se batti il comando). Il primo comporta l'uso del menu Verbi nella Finestra di Sessione come nel primo esempio, solo che questa volta scegli la voce del menu Get > invece di Examine >

Il secondo, sempre come prima, aprendo le voci in Stanza Accessori (Room Accessory) e selezionando "Get" (Prendi) dal menu pop-up dell'icona pera. Il terzo metodo comprende sia le voci in Stanza che in Inventario. Aprile dal menu Accessories (Accessori) come descritto prima e posizionale in una zona libera dello schermo (se non sei sicuro di questo, vedi sotto a "Manipolazione Finestre"). Adesso localizza l'icona pera tra le voci nella Finestra Stanza e trascinala nella Finestra Inventario e vedrai che stai portando la pera. Naturalmente, se vuoi lasciarla, basta semplicemente trascinarla di nuovo nella Finestra Stanza

Quarto, se la tua macchina supporta la grafica di Wonderland, puoi aprire la Finestra Grafica (Graphics Window) (sempre nel menu Accessories). Quando appare l'illustrazione del Pereto, punta su una delle pere sugli alberi e premi il pulsante destro del mouse per ottenere un menu pop-up che ti permette di "Prendere" la pera

Naturalmente, tutti questi esempi si applicano ugualmente alle altre zone e oggetti che incontri in Wonderland. Sperimentali per familiarizzarti con i vari Accessori fomiti

#### **Manipolazione Finestre**

Le finestre possono essere aperte, chiuse, dimensionate, ingrandite e riposizionate. Alcune ti permettono di scorrere il contenuto sia orizzontalmente, sia verticalmente o in entrambe le direzioni

Non tutto questo è applicabile a tutte le finestre, ma imparerai presto a riconoscere gli "aggeggi" familiari che consentono tali manipolazioni, e quindi a sapere quali sono quelli appropriati ad una particolare finestra

Gli aggeggi si manovrano sempre mediante il pulsante sinistro del mouse. Ricorda il pulsante destro del mouse si usa solo per i menù pop-up Aprire Le finestre si aprono in genere selezionandole dai menù. Per esempio,

scegliendo la voce Inventory (Inventario) dal menù Accessories (Accessori), apri la Finestra Inventario

Chiudere Le finestre si chiudono facendo clic sul piccolo aggeggio rettangolare detto Close Box (Casella Chiudi), situato nell'angolo alto a sinistra della finestra

Dimensionare Puoi ingrandire o rimpicciolire una finestra trascinando l'aggeggio Resize (Dimensiona) situato nell'angolo basso a destra. Nota che tutte le finestre hanno una dimensione massima e minima. Oltre tali limiti, non è possibile dimensionare la finestra

Ingrandire L'aggeggio Zoom è situato nell'angolo alto a destra della finestra. Facendoci clic sopra, scambi tra la dimensione massima consentita e l'ultima dimensione e la posizione che avevi dato alla finestra

Posizionare II puntatore sulla zona della Barra Titolo, trascina la finestra nella sua nuova controllare diversi aspetti del modo in cui il gioco viene presentato

#### **Grafica accesa/spenta**

Puoi battere "Graphics on" e "Graphics off" per abilitare o disattivare la grafica. Ricorda, non tutte le configurazioni supportano la grafica di Wonderland

#### **Sonoro acceso/spento**

"Sound on" e "Sound off" determinano la produzione o meno di musica. Non tutte le macchine supportano la musica di Wonderland

#### **Stampante accesa/spenta**

Quando batti "Printer on" sulla Finestra di Sessione, tutti i testi che appaiono su quella finestra vengono inviati alla stampante. "Printer off", ferma il flusso del testo verso la stampante

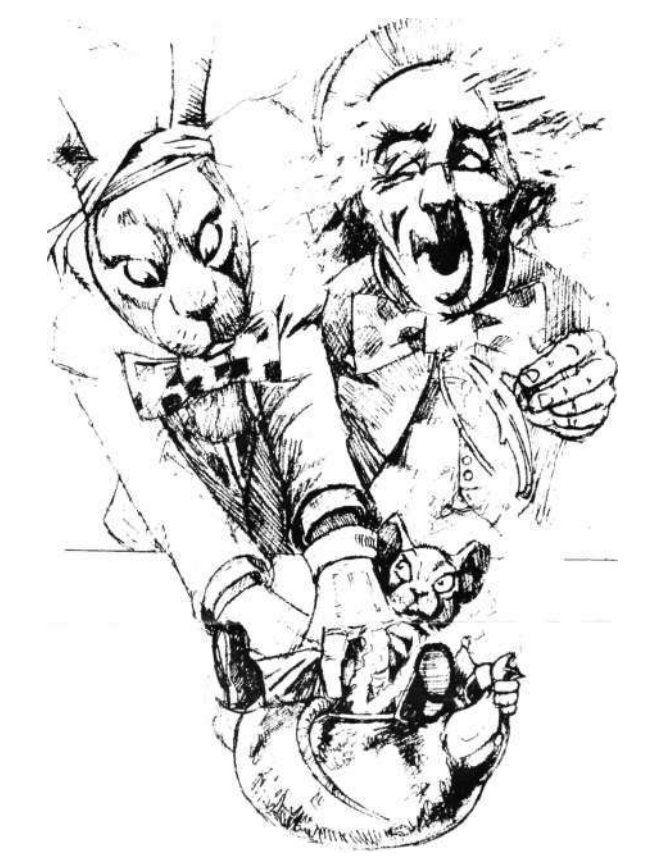

posizione Scorrere Alcune finestre dispongono di Barre di Scorrimento. Queste possono essere verticali o orizzontali. Se il contenuto di una finestra risulta maggiore della finestra stessa, puoi scorrere in diversi modi: facendo clic sulle frecce alle due estremità della barra: facendo clic sulle zone grigie in alto e in basso del pollice (per le barre verticali), oppure a destra e a sinistra (per quelle orizzontali); o trascinando il pollice in una nuova posizione

### **Caricare e Salvare Posizioni di Gioco**

Durante l'esecuzione di Wonderland, puoi salvare la tua posizione in corso o ripristinarne una precedentemente salvata, in qualsiasi punto del gioco. Per farlo, scegli sia Load... (carica) sia Save... (Salva) dal menu File della Finestra di Sessione, oppure, alternativamente, batti direttamente il comando ("Load" o "Save"). Con questo, appare una casella di dialogo "File Selector" (Selettore di File) che ti permette di scegliere dove e sotto quale nome verrà registrata la tua posizione di gioco. L'uso del Selettore di File è descritto più compiutamente nel Manuale Wonderland

### **Riavvio di Wonderland**

Per resettare il gioco alla posizione di partenza, scegli Restart (Riavvia) dal menu File della Finestra di Sessione. Alternativamente, batti direttamente il comando ("Restart") sulla Finestra di Sessione

#### **Comandi Speciali**

Oltre ai normali comandi di gioco ("Examine book", "Go East", ecc.), puoi digitare una serie di comandi speciali sulla Finestra di Sessione per

#### **Normale, Verboso e Succinto**

Sulla Finestra di Sessione puoi scrivere "Normal", "Verbose" e "Brief" per modificare il modo in cui vengono prodotte le descrizioni dei luoghi, quando ti sposti da una stanza all'altra di Wonderland. In modulo Normale (quello predisposto), viene prodotta una descrizione completa della stanza durante la tua prima visita. Nelle visite successive, vengono dati solo il nome della stanza e di ogni oggetto o personaggio presenti. Il modulo Verboso obbliga Wonderland a produrre una descrizione completa della stanza tutte le volte che cambi stanza, che l'abbia già visitata o meno. Succinto è l'opposto di Verboso. Questo produce solo il nome della stanza (unitamente ad un elenco di oggetti e personaggi presenti). Nota che puoi forzare una descrizione completa in qualunque momento battendo "Look" o semplicemente "L" sulla Finestra di Sessione

#### **Ottenere Aiuto**

Wonderland dispone di una sua funzione residente di aiuto che puoi ottenere in qualunque momento. Scegli Help (Aiuto) dal Menù principale sulla barra menu in alto sullo schermo e appare una nuova finestra - la Finestra di Aiuto. Per ottenere aiuto in una zona particolare di Wonderland, basta selezionare (clic) la zona interessata nella Finestra Aiuto e premere (clic) il bottone Help. Ripeti questa procedura fino a che non arrivi al soggetto per il quali hai richiesto aiuto. Per saperne di più e con più dettagli, premi il bottone More

#### **Altre Informazioni**

Uno sguardo più dettagliato su Wonderland e su tutte le sue caratteristiche, puoi ottenerlo leggendo l'accluso Manuale Wonderland.

# **WUNDERLAND EIN KURZER ÜBERBLICK**

Diese Anleitung liefert Ihnen die wichtigsten Informationen, die Sie unbedingt benötigen, um "Wunderland" spielen zu können. Sie wird Sie darüber informieren, wie Sie Fenster, Menüs Knöpfe und Icons verändern können, wie Sie den von Ihnen eingetippten Text edieren können, wie Sie Ihre jeweilige Position im Spiel laden und sichern können und wie Sie ""Wunderland"" erneut starten können. Sie wird Ihnen außerdem nützliche 'Special Commands' (Sonderbefehle) auflisten.

"Wunderland"ist ein sehr umfangreiches und komplexes Spiel, das weitaus mehr bietet, als hier beschrieben werden kann. Für eine genaue Studie des ganzen Systems empfehlen wird Ihnen wärmstens, die begleitende Spielanleitung zu lesen.

Diese Anleitung enthält keine Informationen über die Eingabe und den technischen Ablauf des Spiels. Falls Sie es nicht bereits getan haben, konsultieren Sie bitte - bevor Sie weitermachen das speziell für diesen Computer verfaßte Begleitheft; es hat den Titel "ERÖFFNUNG DES SPIELS"

Erfahrung mit dem Gebrauch einer Maus und Grundkenntnisse einiger einfacher Fenster-Begriffe werden in dieser Anleitung vorausgesetzt. Falls Sie unsicher sind, oder keine Maus besitzen, konsultieren Sie bitte die Spielanleitung und das technische Begleitheft,'ERÖFFNUNG DES SPIELS ", bevor Sie weitermachen. Beachten Sie, daß die Grafiken und Sounds nicht in allen Gestaltungen des Computers unterstützt werden.

### **DIE KOMMUNIKATION MIT WUNDERLAND**

Sie "sprechen" mit dem "Wunderland", indem Sie mitverschiedenen Fenstern, Menüs, Knöpfen und Icons interagieren. Das Zentrum der Kommunikation bildet jedoch das 'Session Window' (Kontrollfenster) - dort geben Sie Ihre Befehle ein und dort erscheinen die Antworten des "Wunderlandes". Geben Sie Ihren Befehl in normaler sprachlicher Terminologie in das 'Session'-Fenster ein, indem Sie ganz einfach beschreiben, was Sie beabsichtigen (z B. "Fxamine the book" (Studiere das Buch), "Go East" (Gehe nach Osten), oder "get the pear" (Faß die Birne). Falls Sie früher schon einmal ein Text-Abenteuer-Spiel gespielt haben, wird Ihnen die obige Erklärung bekannt vorkommen. Bei den meisten solcher Spiele ist jedoch das 'Session'-Fenster das einzige zur Verfügung stehende Kommunikationsmittel. "Wunderland" bietet Ihnen dagegen eine Reihe verschiedener Möglichkeiten, mit denen Sie Instruktionen in das Spiel eingeben können, ohne Sie eintippen zu müssen. Diese Alternativen sind ausgesprochen vielseitig und bieten Ihnen in jedem Fall mehr als nur eine andere Art, den gewünschten Befehl einzutippen. Sie bieten Ihnen auch eine schnelle visuelle Anzeige der jeweilig aktuellen Spielsituation und Ihrer Erfolge. Aufgrund dieser zusätzlichen Informationen müssen Sie sich zum Beispiel die Namen der einzelnen Gegenstände, die Sie tragen, nicht mehr merken, oder eine Liste der möglichen Ausgänge von Ihrer jeweiligen Position abrufen.

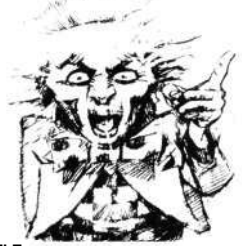

#### **BEISPIELE**

Zur praktischen Übung werden an dieser Stelle die drei oben genannten Befehlsbeispiele "Examine the book", "Go East" und "Get the pear" - noch einmal aufgegriffen und alternative Schritte für ein und dieselbe Operation gezeigt. ohne Benutzung der Tastatur. Es wird jeweils vorausgesetzt, daß "Wunderland" erst gerade läuft und daß nur das 'Session'-Fenster offen ist. 1. "Examine the Book" (Studiere das Buch)

Es gibt drei Möglichkeiten, diesen Befehl zu erteilen, ohne die Tastatur zu benutzen. Die erste Möglichkeit besteht darin, das Verben-Menü aus der Leiste des 'Session'-Fenster-Menüs herunterzuziehen, indem Sie darauf zeigen und den linken Knopf der Maus drücken. Sie werden den Punkt "Examine" > auf dem Menü vorfinden. Bewegen Sie den Pfeil der Maus über das Symbol, um ein Untermenü zu enthüllen, auf dem sich eine Liste von Objekten befindet, von denen Sie wählen können. Unter den aufgelisteten Punkten wird sich das Wort "book" (Buch) befinden. Heben Sie dieses Wort hervor, indem Sie den Pfeil der Maus auf das Wort plazieren und den Knopf der Maus lösen. Der Befehl "Examine the book" wird dann genauso im 'Session'-Fenster erscheinen, als ob Sie ihn eingetippt hätten. Das Spiel wird Ihnen dann eine Beschreibung des Buches geben.

Die zweite und dritte Möglichkeit, die zum selben Ergbnis führen, benötigen beide die Verwendung von einem der 'Accessory Windows' (Zubehör-Fenster) und das 'Items in Room Window' (Gegenstände im Zimmer-Fenster). Um dieses zu öffnen, ziehen Sie das Accessories-Menü, das sich auf der Menüleiste am oberen Rand des Bildschirms befindet, herunter und wählen Sie "Items in room" davon aus. Es wird eine neue Tafel erscheinen, die Icons enthält, die die wichtigsten, in Ihrer momentanen Umgebung vorhandenen Objekte zeigen. Eines dieser Icons wird das Buch sein. Sie haben jetzt die Wahl: Sie können entweder ein Pop-Up Menü abrufen, das eine Liste von Verben bietet - einschließlich "Examine" - die dem Buch entsprechen; oder Sie können eine dritte Tafel öffnen (mit dem Namen 'Icon Description Window'/Icon Beschreibungs-Fenster), in dem der beschreibende Text für das Buch erscheinen wird.

Um das Pop-Up Menü zu benutzen, plazieren Sie den Pfeil der Maus auf dem Buch Icon und drücken Sie den rechten Knopf der Maus (der rechte Knopf wird ausschließlich für den Abruf von Pop-Up Menüs benutzt). Es wird ein Menü erscheinen, aus dem Sie das Wort "Examine" auswählen können. Wenn Sie den Knopf lösen, wird der Befehl "Examine the book" wieder zum 'Session'-Fenster geleitet. Um das Icon Description Fenster zu öffnen, klicken Siezweimal den linken Knopf der Maus, während der Pfeil auf dem Buch Icon plaziert ist. In diesem Fall wird jedoch kein Befehl zum 'Session'-Fenster geleitet, vielmehr erscheint die Beschreibung des Buches auf einer gesonderten Tafel. Diese Tafel bleibt solange geöffnet, bis Sie sie schließen oder das Description Fenster eines anderen Icons anfordern.

### 2. "Go East" (Gehe nach Osten)

Hierfür müssen Sie ein anderes Accessory-, nämlich das Compass-Fenster (Kompaßfenster), benutzen. Wählen Sie "Compass" aus dem Accessories-Menü aus. Es wird eine Kompaß-Rose erscheinen, die sowohl die acht Richtungen des Kompasses als auch die Ausgänge nach Oben und Unten ausweist. Sie werden feststellen, daß einige der Kompaß Richtungen "verblaßt" bzw.funktionsuntüchtig sind und nicht reagieren, wenn Sie auf sie klicken. Der Grund dafür besteht darin, daß der Kompaß Ihnen nur die Wahl der Richtungen erlaubt, in die es möglich ist zu gehen. Der Kompaß bietet Ihnen eine visuelle Darstellung der Ausgänge des jeweiligen Raumes. Angenommen Sie befinden sich noch im ersten Raum des Spieles; sie werden feststellen, daß die östliche Richtung des Kompasses funktionstüchtig ist, denn es gibt einen zulässigen Ausgang in der Richtung. Klicken Sie mit dem linken Knopf der Maus auf diese Richtung. Ihr Befehl wird an das 'Session'- Fenster weitergeleitet und das Spiel wird Sie zu einem Standort bringen, der sich östlich von Ihrer momentanen Position befindet. Beachten Sie, daß die funktionsuntüchtigen Bereiche des Kompasses sich verändern und nun die Ausgänge des neuen Raumes, in dem Sie sich befinden, reflektieren.Das 'Map Window' (Karten-Fenster) bietet eine weitere Möglichkeit, um sich im Spiel zu bewegen (allerdings nur zwischen Räumen, die Sie vorher schon einmal besucht haben). Man kann sie von dem Accessories-Menü abrufen, auf dem sich auch der Kompass befindet. Wenn Sie die Karte benutzen, um sich im Spiel zu bewegen, müssen Sie lediglich zweimal den linken Knopf auf dem Icon des Raumes klicken, zu dem Sie sich begeben wollen. Sie können auch das Pop-Up Menü benutzen, das auf jedem der Karten Icons vorhanden ist (Denken Sie daran: rechter Knopf!). Beachten Sie, daß die Karte Ihnen eine direkte Reise zu jedem vorher von Ihnen erforschten Raum im Spiel ermöglicht, zu dem Sie rechtmäßigen Zugang haben, während der Kompass nur Reisen zwischen benachbarten Räumen erlaubt.

### 3. "Get the pear" (Faß die Birne)

Gehen Sie zum "Pear Grove" (Birnen Hain), indem Sie entweder das Compass-Fenster benutzen, oder den Befehl "Go East" (Gehe nach Osten) direkt in das 'Session'-Fenster eintippen. Es gibt vier Wege, auf denen Sie die Birne bekommen können (fünf, wenn Sie den Befehl eintippen). Erstens können Sie das Verben-Menü des 'Session'-Fensters, wie beim ersten Beispiel benutzen; nur wählen Sie diesmal den Menü-Befehl "Get" >, anstelle von "Examine" >.Zweitens können Sie, wiederum wie zuvor, die "Items in Room" im Accessory-Fenster öffnen und "Get" aus dem Pop-Up-Menü des Birnen Icons auswählen.

Bei dem dritten Weg müssen Sie sowohl die "Items in Room", als auch das "Inventory" (Inventarverzeichnis) in "Accessories" benutzen. Offnen Sie diese aus dem 'Accessories'-Menü, wie oben beschrieben, und plazieren Sie sie (siehe unten "Veränderung der Fenster", falls Sie unsicher sind) auf ein freies Feld auf dem Bildschirm. Wenn Sie nun das Bimen-Icon unter den Gegenständen im 'Room'-Fenster auswählen und es dann auf das 'Inventory'-Fenster (Inventar-Fenster) ziehen, werden Siefeststellen, daß Sie nun die Birne tragen. Wenn Sie sie fallen lassen wollen, müssen Sie sie einfach zu den Gegenständen im Room-Fenster zurückziehen. Falls Ihr Computer die "Wunderland"-Grafiken unterstützt, können Sie viertens das Grafiken-Fenster öffnen (wieder Accessories Menü). Sobald die Illustration des Birnen Hains erscheint, zeigen Sie auf eine der Birnen auf den Bäumen und drücken den rechten Knopf der Maus; sie erhalten dann ein Pop-Up-Menü, mit dem Sie die Birne fassen können. Alle diese Beispiele lassen sich natürlich auf andere Bereiche und Objekte, denen Sie im "Wunderland" begegnen, übertragen. Experimentieren Sie, um sich mit den verschiedenen Accessories (Zubehör-Gegenständen), die das Spiel bietet, vertraut zu machen.

### **VERÄNDERUNG DER FENSTER**

Die Fenster können geöffnet, geschlossen, verkleinert bzw. vergrößert, gezoomt und verstellt werden. Auf einigen können Sie sogar den Inhalt horizontal, vertikal, oder in beide Richtungen abrollen lassen.Die oben genannten Operationen sind nicht mit allen Fenstern möglich; sie werden jedoch sehr schnell lernen, die vertrauten "Gadgets" (Apparate) zu erkennen, die Ihnen diese Manipulationen erlauben. Sie werden wissen, welche für welches jeweilige Fenster geeignet sind."Gadgets" werden immer mit Hilfe des linken Knopfes der Maus bedient. Denken Sie daran, daß der linke Knopf ausschließlich für Pop-Up Menüs benutzt wird.

### **ÖFFNEN**

Fenster werden in der Regel geöffnet, indem man sie aus den Menüs auswählt. Wenn man, zum Beispiel, den "Inventory" aus dem 'Accessories'-Menü auswählt, wird das 'Inventory'-Fenster geöffnet.

### **SCHLIESSEN**

Sie schließen die Fenster, indem Sie auf das kleine rechteckige "Gadget", bekannt als "Close Box" klicken. Dieses befindet sich in der oberen linken Ecke des Fensters.

### **VERKLEINERN/VERGRÖSSERN**

Sie können ein Fenster verkleinern oder vergrößern, indem Sie das "Resize Gadget", das sich in der unteren linken Ecke befindet, ziehen. Beachten Sie, daß alle Fenster eine Mindest- und Maximalgröße haben. Sie können Sie nicht über diese Begrenzungen hinaus verändern.

#### **ZOOMING**

Das "Zoom Gadget" befindet sich in der oberen rechten Ecke des Fensters. Wenn Sie darauf klicken, wechselt es zwischen der maximalen Größe des Fensters und der Größe und Position, die Sie zuletzt festgesetzt haben.

### **VERSTELLEN**

Bewegen Sie das Fenster in seine neue Position, während der Pfeil der Maus sich in dem Bereich der Titel-Leiste des Fensters befindet.

#### **SCROLLEN**

Einige Fenster sind mit Abroll-Leisten ausgestattet. Sie können vertikal oder horizontal sein. Falls der Inhalt des Fensters umfangreicher ist als das Fenster selbst, könn-ähnlichen "Gadgets" an jedem Ende der Abroll-Leiste klicken, indem Sie auf die oberen und unteren grauen Bereiche (dies gilt für vertikale Abroll-Leisten), oder rechts und links des Daumens (für horizontale Abroll-Leisten) klicken, oder indem Sie den Daumen selbst in eine neue

Position bringen.

#### **wLADEN UND SICHERN VON SPIELPOSITIONEN**

Wenn Sie "Wunderland" spielen, können Sie jederzeit Ihre momentane Spielposition sichern, oder eine vorher gesicherte Position wieder abrufen. Hierfür wählen Sie einfach "Load" (Laden) oder "Save" (Sichern) auf dem "File"- Menü (Dateienverzeichnis) des 'Session'- Fensters aus, oder tippen Sie den Befehl ("Load" oder "Save") direkt in das Spiel ein. Es erscheint dann ein "File Selector" (Aktensucher) Dialog-Kasten, mit dessen Hilfe Sie wählen können, wo und unter weichem Namen Sie Ihre Spielsituation gespeichert haben möchten und von wo Sie sie zurückrufen wollen.

Sie finden eine vollständige Beschreibung über die Benutzung des "File Selectors" in der Spielanleitung von "Wunderland".

#### **ZURÜCK ZUM SPIELBEGINN**

Um das Spiel in die Ausgangsposition zurückbzubringen, wählen Sie "Restart" aus dem "File" Menü des 'Session'-Fensters. Sie können auch den Befehl "Restart" direkt in das 'Session'- Fenster eintippen.

### **SPECIAL COMMANDS (BESONDERE BEFEHLE)**

Zusätzlich zu den normalen Spiel-Befehlen ("Examine the book", "Go East" etc.) können Sie eine Reihe spezieller Befehle in das 'Session'- Fenster eintippen, um verschiedene Aspekte der Spielpräsentation zu kontrollieren.

### **GRAPHICS ON/OFF (GRAFIKEN EIN/AUS)**

Sie können "Graphics on" und "Graphics off" eintippen und so das Erscheinen der Grafiken einleiten oder unterbinden. Denken Sie daran, daß nicht alle Computer-Konfiguration die "Wunderland" Grafiken unterstützen.

#### **SOUND ON/OFF (SOUND EIN/AUS)**

"Sound on" und "Sound off" bestimmt, ob Musik produziert wird oder nicht. Nicht alle Computer-.<br>Konfigurationen unterstützen die "Wunderland"-Musik.

### **PRINTER ON/OFF (DRUCKER EIN/AUS)**

Nachdem Sie "Printer on" in das 'Session'- Fenster eingetippt haben, wird der folgende Text, der in diesem Fenster erscheint, vollständig und automatisch an den Drucker weitergegeben. "Printer off" stoppt die Textweitergabe an den Drucker.

#### **NORMAL, VERBOSE UND BRIEF (NORMAL, LANG UND KURZ GEFASST)**

"Normal", "Verbose" und "Brief" können Sie in das 'Session'-Fenster eintippen, um den Umfang Ihrer jeweiligen Standortbeschreibung zu modifizieren, wenn Sie sich von Raum zu Raum im "Wunderland" bewegen.Im normalen Modus wird bei Ihrem ersten Besuch eine vollständige Beschreibung des Raumes gegeben. Bei allen folgenden Besuchen werden lediglich der Name des Raumes und die erscheinenden Objekte und Figuren genannt.Im lang gefaßten Modus erhalten Sie jedesmal, wenn Sie den Raum wechseln eine vollständige Beschreibung, auch wenn Sie vorher bereits diesen Standort besucht haben. Im kurz gefaßten Modus geschieht genau das Gegenteil. Es erscheint nur der Name des Raumes (mit einer Liste der vorhandenen Objekte und Figuren).Sie können jederzeit eine vollständige Raumbeschreibung abrufen, indem Sie "Look" oder einfach "L" in das 'Session'- Fenster eintippen.

#### **HILFESTELLUNGEN**

"Wunderland" gibt Ihnen auch Hilfestellungen, die Sie bei Bedarf jederzeit abrufen können. Wählen Sie "Help" aus dem Hauptmenü auf der Menüleiste am oberen Rand Ihres Bildschirms aus. Es wird ein neues Fenster erscheinen - das 'Help'-Fenster (Hilfefenster). Um in irgendeinem Bereich von "Wunderland" Hilfe zu bekommen, wählen (klicken) Sie den gesuchten Bereich im 'Help'-Fenster aus und drücken (klicken) Sie den "Help"-Knopf. Wiederholen Sie diesen Prozeß solange bis Sie den von Ihnen gewünschten Aspekt gefunden haben. Um weitere Details in Erfahrung zu bringen drücken Sie den Knopf "More".

### **WEITERE INFORMATIONEN**

Detaillierte Informationen über die verschiedenen Eigenschaften von "Wunderland" entnehmen Sie bitte der Spielanleitung.